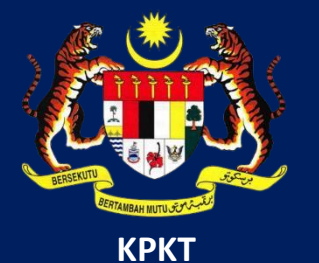

# MANUAL PENGGUNA HIMS

# HOUSING INTEGRATED MANAGEMENT SYSTEM (HIMS)

KEMENTERIAN PERUMAHAN DAN KERAJAAN TEMPATAN

JABATAN PERUMAHAN NEGARA

PENGGUNA PEMAJU | DISEMBER 2021

## **PENGHANTARAN LAPORAN KEMAJUAN KEWANGAN**

Berikut merupakan jadualsesi penghantaran Laporan Kemajuan Kewangan

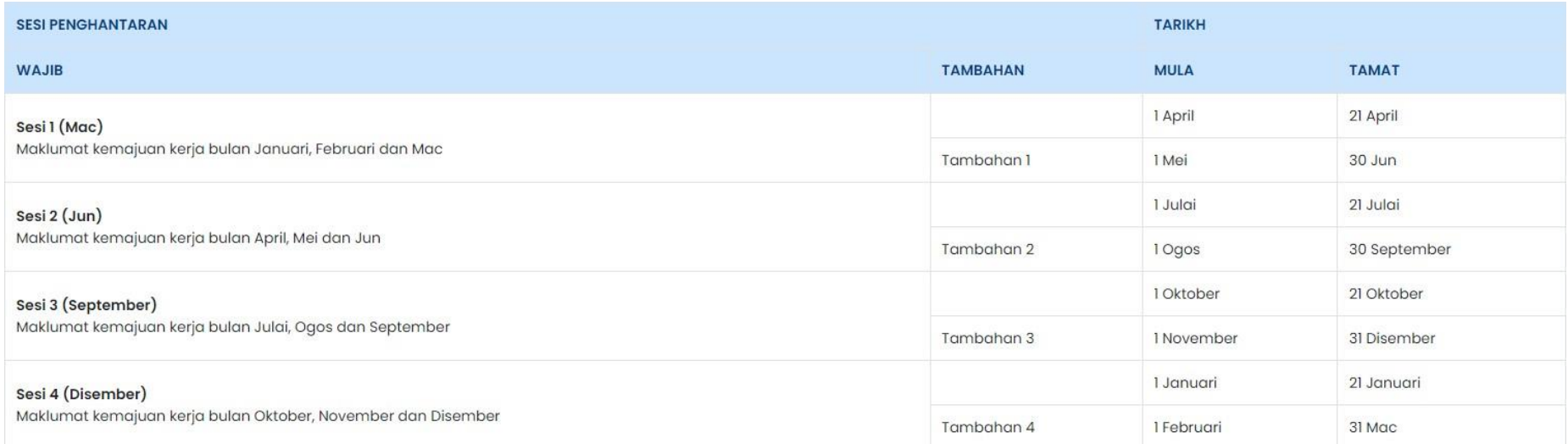

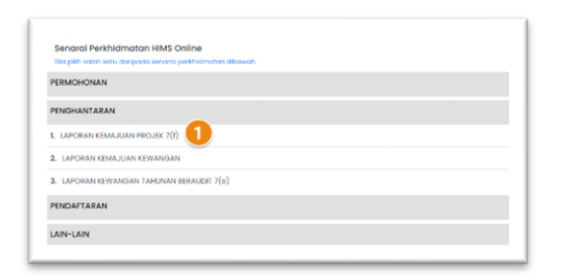

### Halaman utama HIMS

1. Klik pada Seksyen Penghantaran, dan klik pada Laporan Kemajuan Kewangan

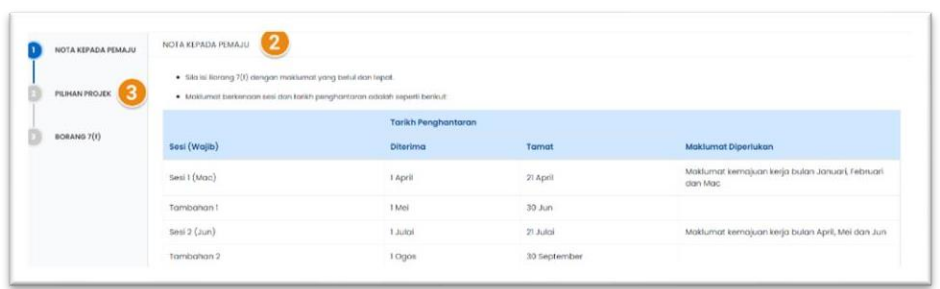

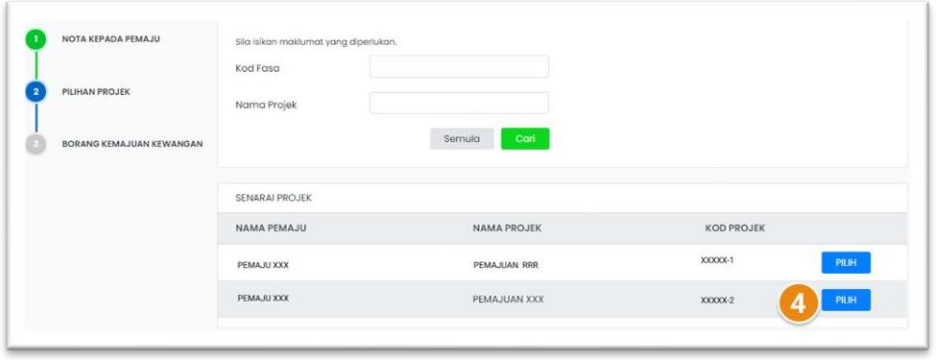

- 2. Nota kepada pemaju dipaparakan. Pemaju digalakkan untuk membaca terlebih dahulu nota ini sebelum memulakan penghantaran laporan kemajuan kewangan.
- 3. Klik pada Pilih Projek atau klik pada butang TERUSKAN dibawah
- 4. Klik butang **Pilih** bagi memulakan mengisi maklumat Laporan Kemajuan Kewangan.

**Nota**: Setiap Pemajuan memerlukan laporan kemajuan kewangan yang berbeza. Sila buat penghantaran bagi setiap pemajuan aktif

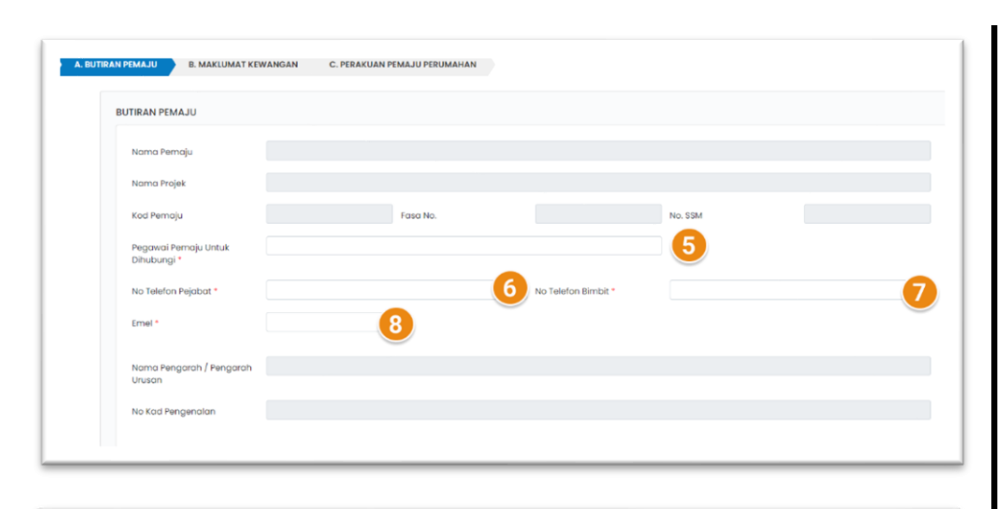

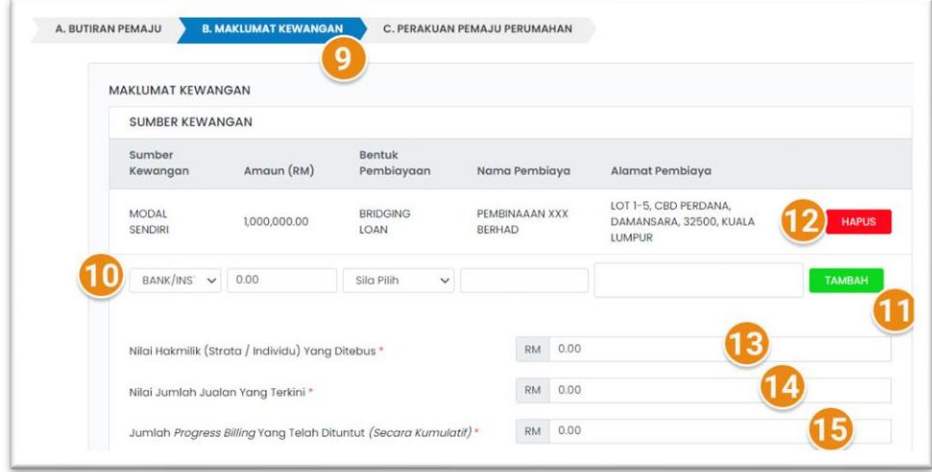

Halaman untuk mengisi maklumat laporan dipaparkan.

Terdapat 3 tab yang perlu dilengkapkan oleh pemaju.

- 5. Masukkan maklumat 'Pegawai Pemaju untuk dihubungi'
- 6. Masukkan No Telefon Pejabat bagi pegawai yang didaftarkan
- 7. Masukkan No Telefon Bimbit bagi pegawai yang didaftarkan
- 8. Masukkan Emel bagi pegawai yang didaftarkan
- 9. Klik pada Tab B.Maklumat Kewangan. Borang untuk mengisi Maklumat Laporan Kewangan dipaparkan
- 10. Pilih Sumber Kewangan daripada senarai *dropdown* Nyatakan Amaun (RM)
	- Pilih Bentuk Pembiayaan daripada senarai *dropdown* Nyatakan Nama Pembiaya

Nyatakan Alamat Pembiaya

- 11. Klik butang TAMBAH untuk menambah maklumat Sumber Kewangan Pemajuan
- 12. Butang HAPUS adalah untuk memadam maklumat yang telah ditambah. (berkemungkinan terdapat kesalahan)
- 13. Masukkan Nilai Hakmilik (strata/individu) yang ditebus

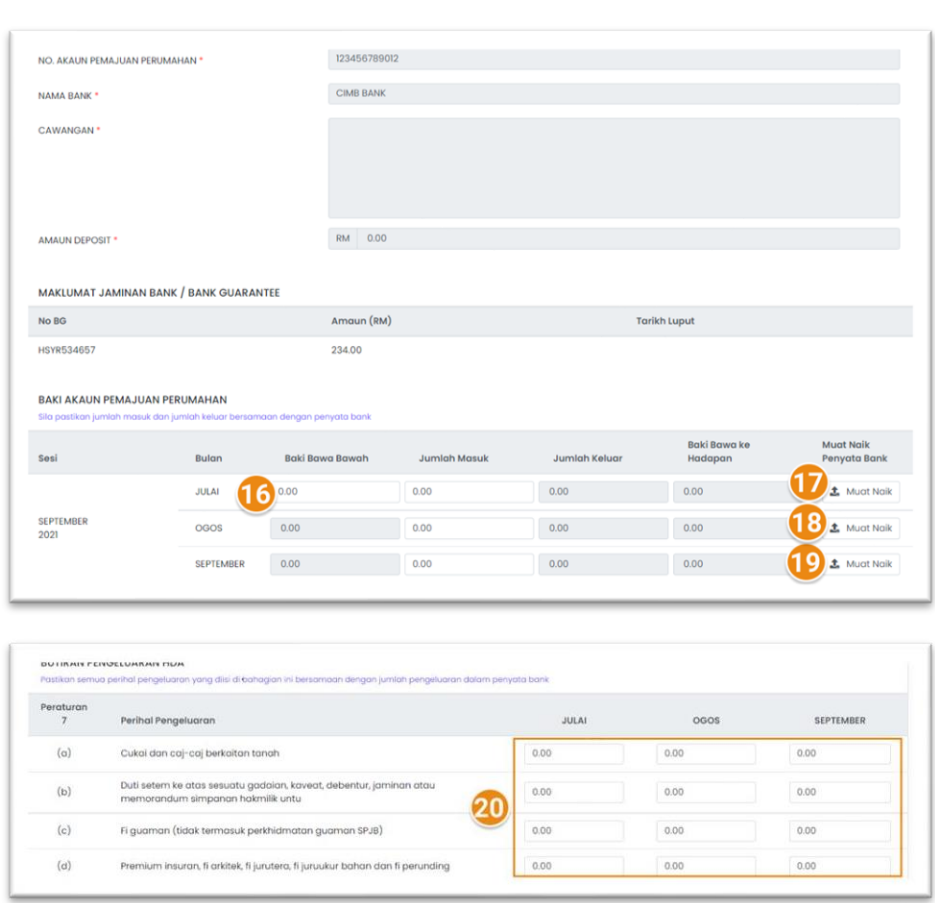

- 14. Masukkan Nilai Jumlah Jualan yang telah diterima
- 15. Masukkan Jumlah *Progress Billing* yang telah dituntut (secara kumulatif)

Maklumat Bank Deposit dan maklumat BG adalah daripada maklumat AP pemaju. Sila buat pengemaskinian jika terdapat perubahan

- 16. Masukkan baki bawa bawah
	- Masukkan Jumlalh masuk
- 17. Muat Naik Penyata bank (bagi bulan yang terlibat)
- 18. Muat Naik Penyata bank (bagi bulan yang terlibat)
- 19. Muat Naik Penyata bank (bagi bulan yang terlibat)
- 20. Lengkapkan Perihal Pengeluaran bagi peraturan 7 bagi bulan terlibat

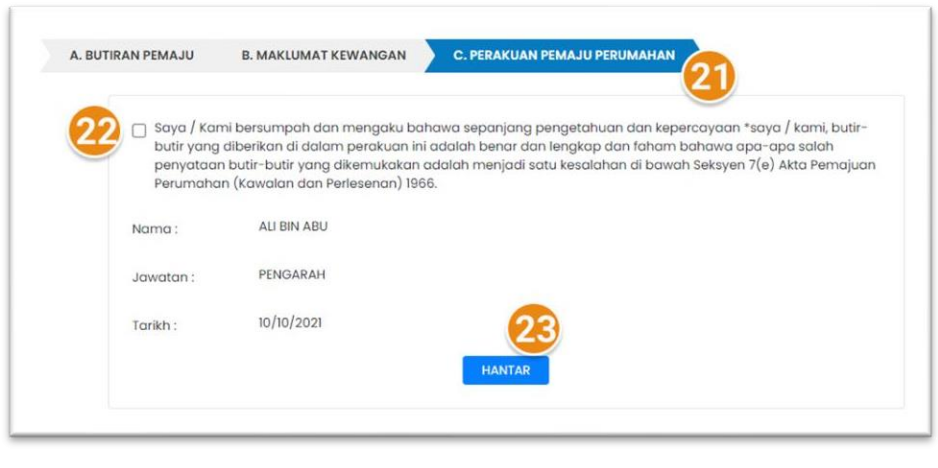

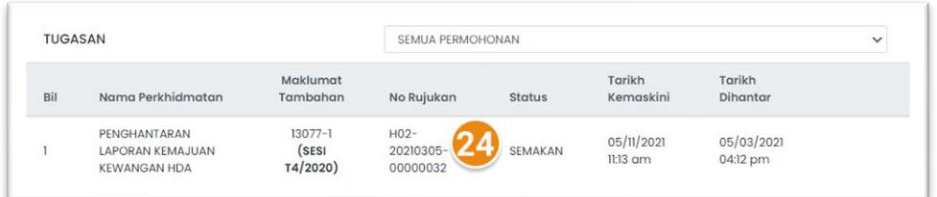

- 21. Klik pada Tab C. Perakuan Pemaju Perumahan
- 22. Klik pada *checkbox* pengakuan pemaju
- 23. Klik pada butang HANTAR untuk menghantar maklumat Laporan Kemajuan Kewangan

24. Laporan yang dihantar akan dipaparkan di Menu TUGASAN dan berstatus HANTAR. Sila semak dari semasa ke semasa status penghantaran laporan.

### STATUS PERMOHONAN 'KUIRI SEMAKAN'

Soalan: Apa terjadi apabila status penghantaran Laporan Kemajuan Kewangan HDA adalah KUIRI SEMAKAN? Jawapan: KUIRI SEMAKAN membawa maksud penghantaran laporan anda telah di Kuiri oleh pihak JPN yang menyemak. Sila buat pengemaskinian laporan dan hantarsemula. Semak tatacara menjawab kuiri seperti dibawah:

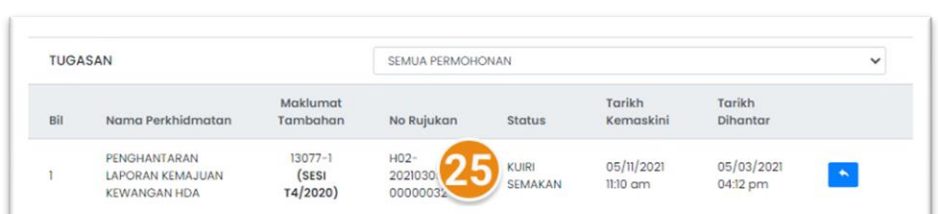

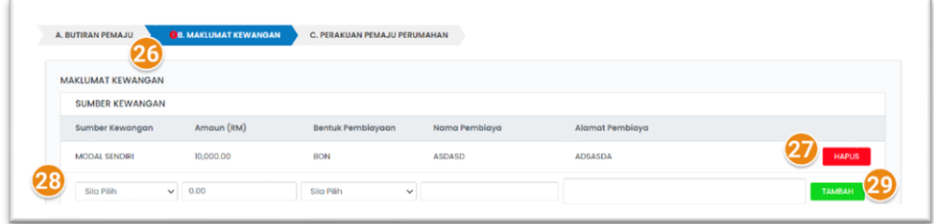

Pada halaman TUGASAN, anda akan mendapat senarai seperti yang dinyatakan disebelah.

- 25. Status penghantaran laporan adalah KUIRI SEMAKAN Klik pada ikon BALAS untukmembalas Kuiri dan menjawab kuiri dari JPN
- 26. Seksyen yang dikuiri oleh pihak JPN akan mempunyai ikon 'tanda seru' berwarna merah.
- 27. Klik pada butang HAPUS untuk menghapuskan maklumat yang telah didaftarkan (jika perlu)
- 28. Nyatakan maklumat yang diperlukan pada ruangan yang diperlukan.
- 29. Klik pada butang TAMBAH untuk menambah maklumat.

Nota: sila isi maklumat mengikut maklumat yang diperlukan disetiap seksyen.

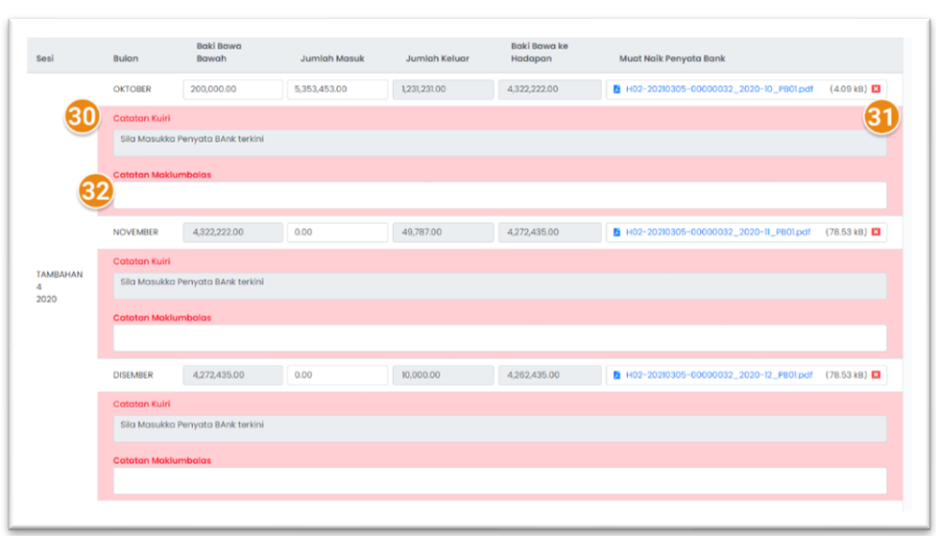

Nota: Hanya seksyen yang dikuiri yang akan dibenarkan untuk dikemaskini.

### **Contoh kuiri bagi seksyen B. Maklumat Kewangan**

30. Kuiri dari pegawai JPN pada seksyen ini dipaparkan pada ruangan ini.

Kuiri Pegawai dipaparkan dalam kotak 'Çatatan Kuiri'.

- 31. Pemaju boleh memadam maklumat yang telah dinyatakan dengan klik pada ikon X berwarna merah.
- 32. Manakala Pemaju boleh membalas kuiri dari pegawai JPN pada kotak 'Catatan Maklumbalas'.

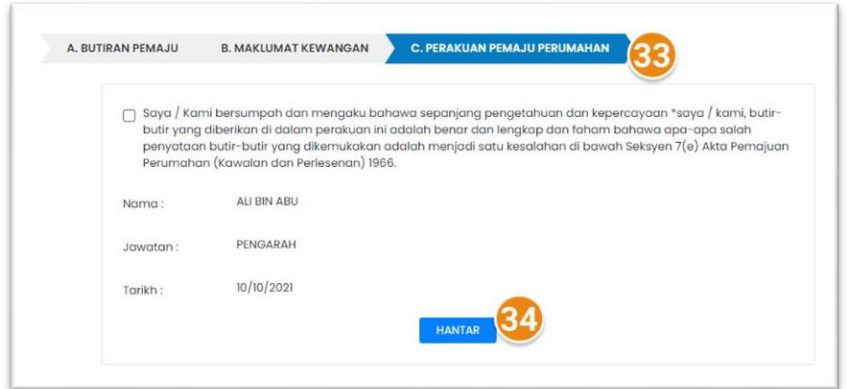

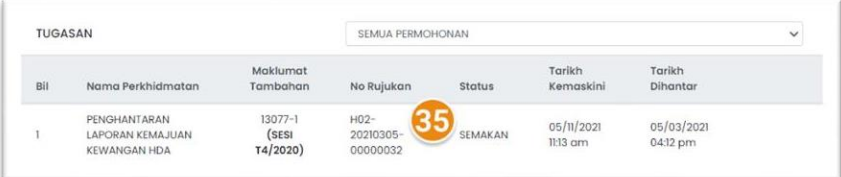

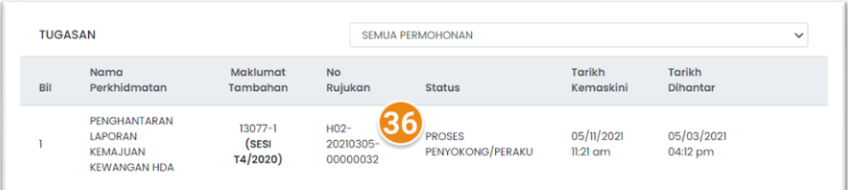

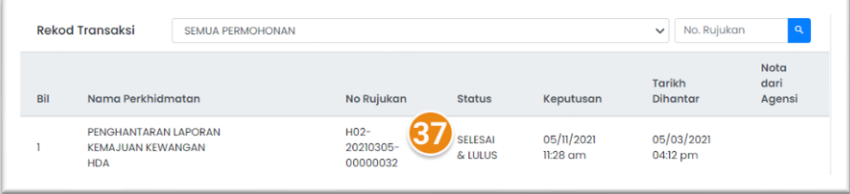

Setiap proses menjawab kuiri, pemaju perlu menghantar kembali Laporan Kewangan.

- 33. Klik pada seksyen C.Perakuan Pemaju Perumahan. Halaman perakuan memaparkan maklumat pengarah. Klik pada checkbox untuk meneruskan penghantara Laporan yang telah dikuiri.
- 34. Klik butang HANTAR
- 35. Status Laporan akan bertukar ke SEMAKAN. Laporan akan disemak oleh pegawai JPN.
- 36. Status Penghantaran Laporan Kemajuan Kewangan bertukar ke **Proses Penyokong/Peraku**. Status ini menunjukkan kepada pemaju bahawa Laporan sedang disemak oleh pegawai atasan JPN.
- 37. Status Penghantaran Laporan Kemajuan Kewangan bertukar ke **Selesai & Lulus**. Status ini menunjukkan kepada pemaju bahawa Laporan yang dihantar telah diluluskan.